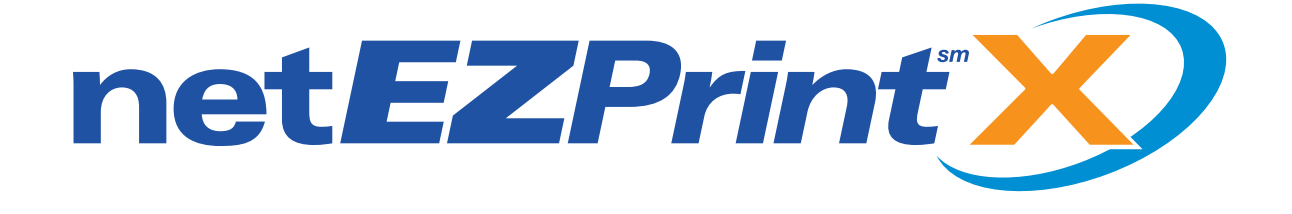

# *Quick Start Guide*

# **FIENRY SCHEIN®**

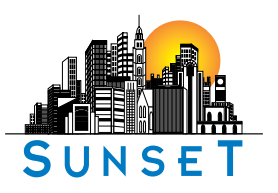

© 2008 Sunset Printing and Engraving

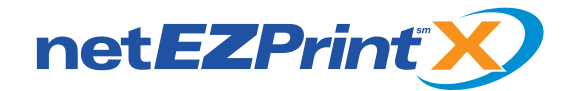

## **Logging In**

The image below shows the Henry Schein Login page. In the field provided, type in your complete E-mail address (i.e., newuser@henryschein.com), then click on the "LOGIN" button to access the catalog.

The NetEZPrint-X system requires Adobe Acrobat Reader. If you do not have Acrobat Reader on your system, use the button on the Login page to visit Adobe and download it for free.

any questions you might have. A link to this feature (shown below) will appear at the top of every catalog page. Support will be available Mon. to Fri. 8:00 am - 5:00 pm ET.

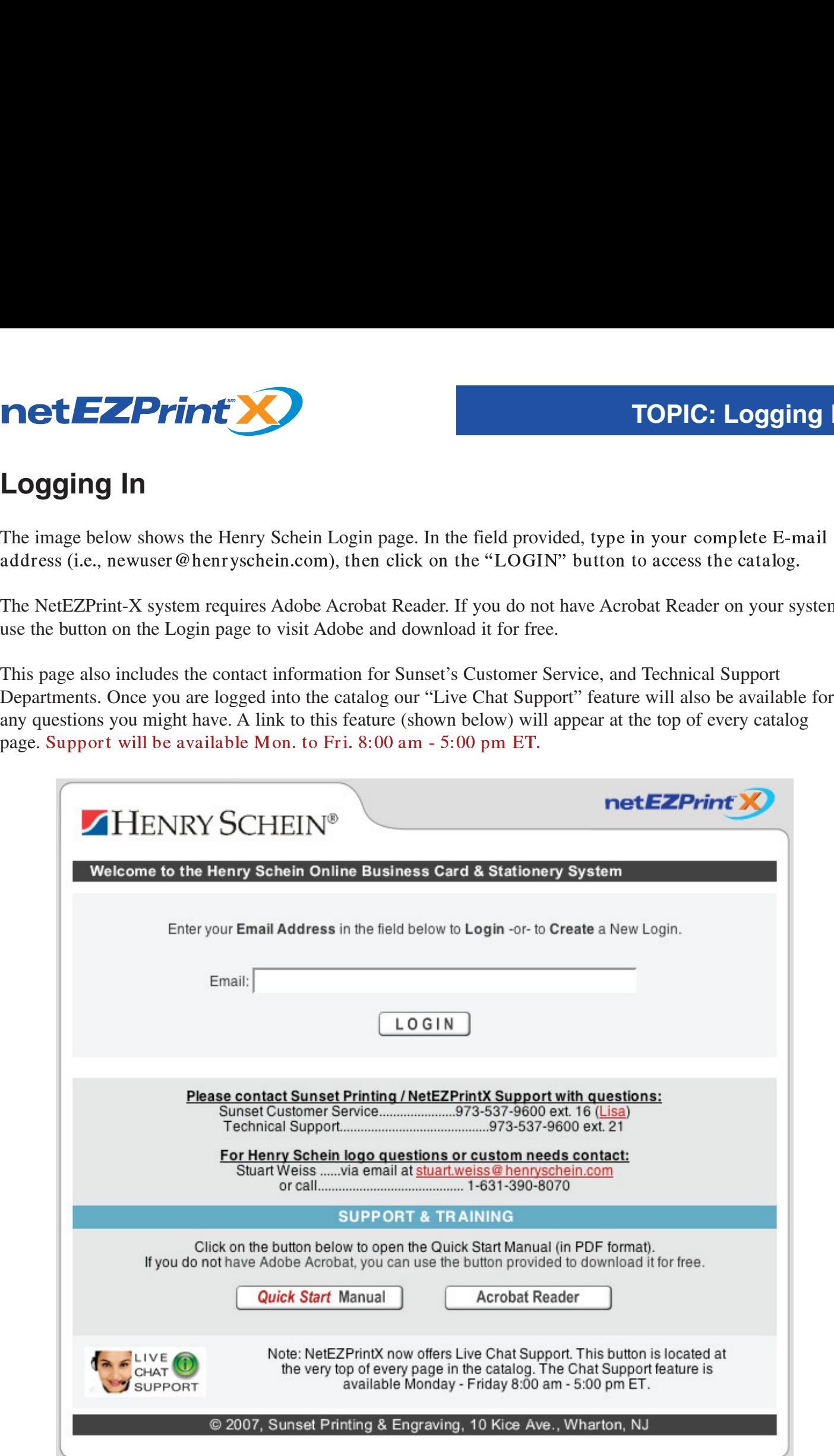

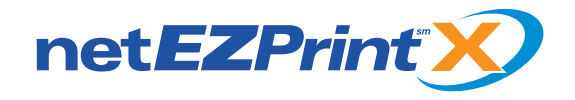

TOPIC: Logging I<br>The image below shows the Login page's "User Name" field and "LOGIN" button. You can log in here<br>using your previously established User Name. First time users will be taken to a confirmation page to mak<br>su using your previously established User Name. First time users will be taken to a confirmation page to make **Surfar Fourtherse Starting Transformation**<br>The image below shows the Login page's "User Name. First time users will be taken to a confirmation page they typed their information correctly. If you wish to create a New User

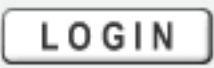

#### **Returning Users Please confirm your User Name before proceeding**

#### http://www.netezprintx.com

As a condition to using this system, I agree that any information I enter on this system will be complete and accurate, including, without limitation, title or position with the Company, and I understand that unauthorized use of this system or willfully inputting incorrect information on this system may result in disciplinary action.

 $OK -$ 

After you click "LOGIN" this statement box will appear. Please read this statement and if you agree, click "OK".

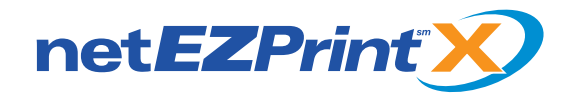

#### **Creating a New User Account**

This is the user profile page. This information will be used to notify you about current orders. Click "Edit Profile" to enter your profile information or to edit existing information.

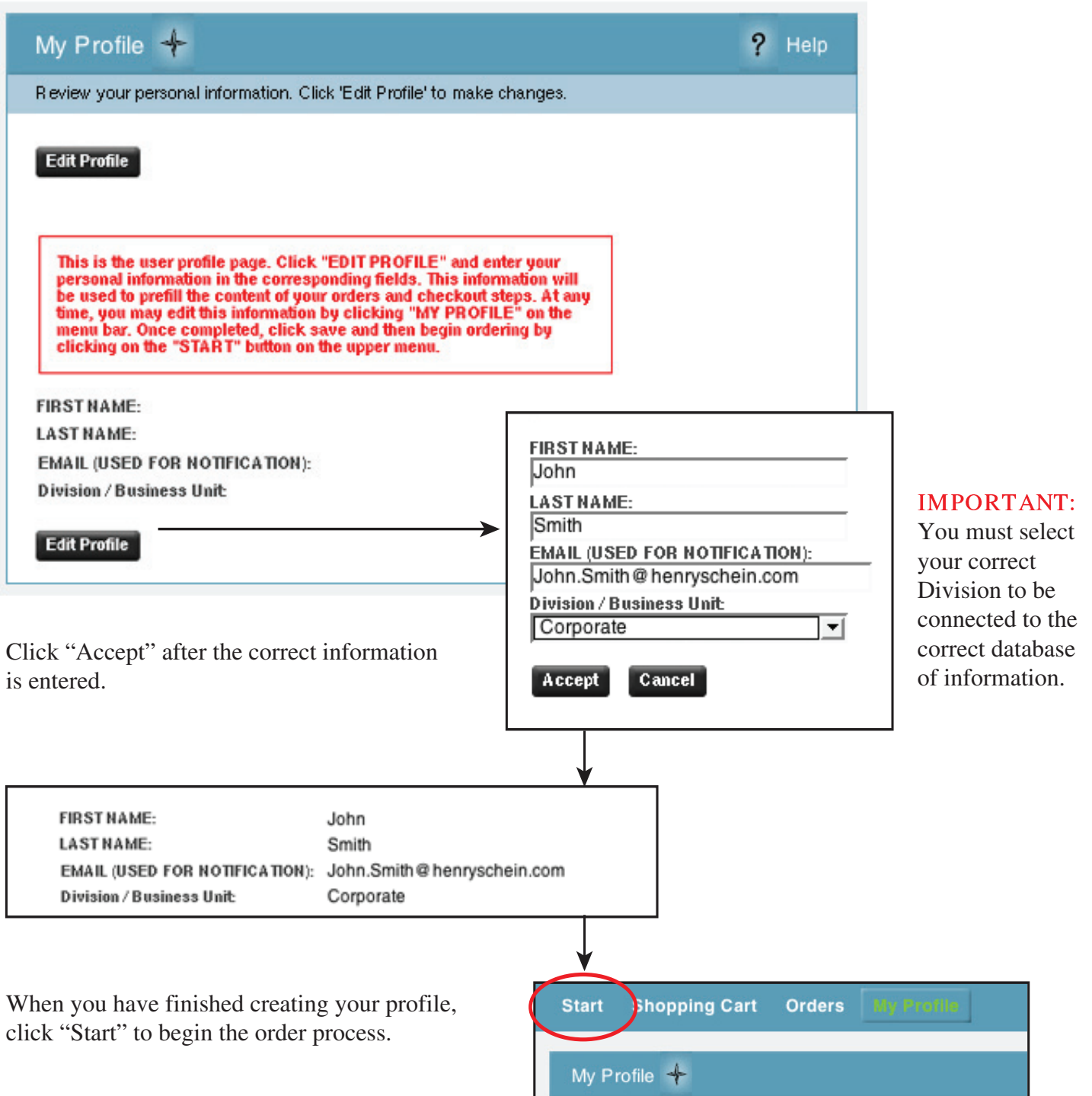

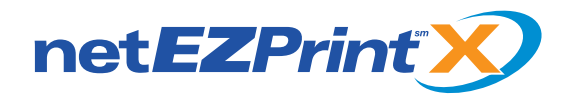

## **Getting Started**

The windows below the navigation bar display information about any incomplete orders or any orders already in your shopping cart. You can also access this same information from the buttons on the gray navigation bar.

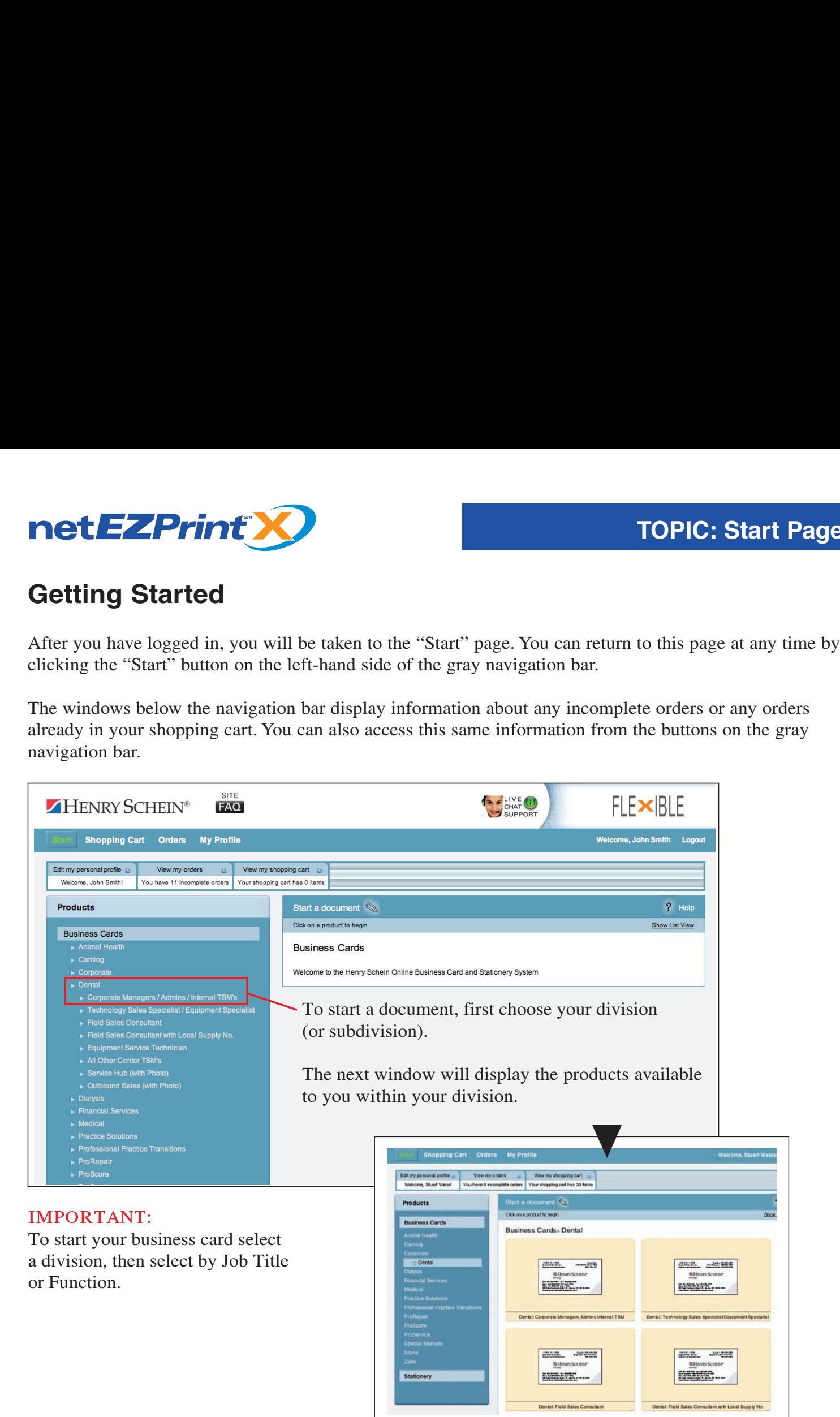

Business Card Thumbnails are displayed with a tan background. Clicking these will take you directly to the document you wish to order.

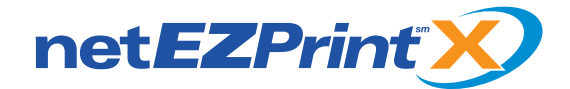

## **Overwrite Warning**

Once you have clicked on a product thumbnail, the NetEZPrint-X system creates a new order. If you move to another part of the catalog or log out, the information you added to the document is saved into the system (but not added to the shopping cart). When you return to this product at a later time, you will prompted with the warning below, asking whether you wish to start a new document. If you want to start a new document, click on the Contin ue" button. This will overwrite any information you previously added to this document. If you wish to use the document you already started, click the "Cancel" button. This will open the saved document that you started earlier.

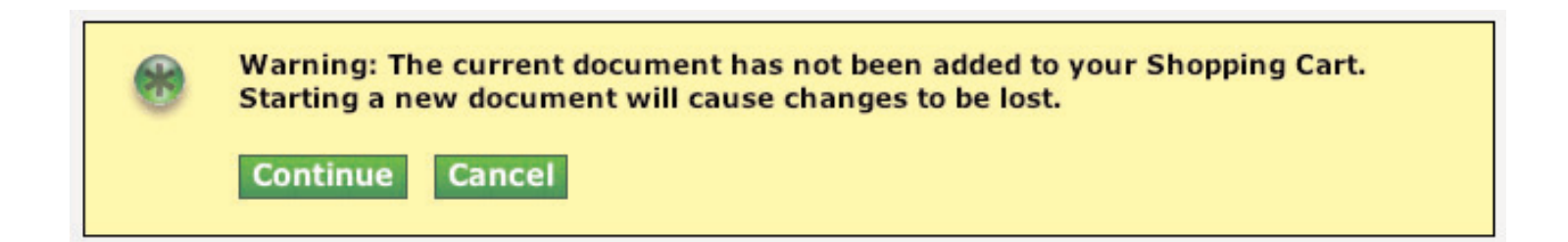

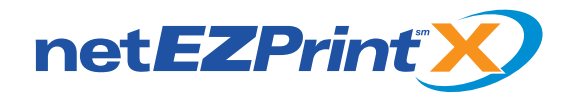

#### **Form Filling - Creating a Document**

TOPIC: Form Filling<br>
Top This is the document's "Form Filling" page. This is where you add or edit the information you want to appear<br>
on the business cards. The fields will automatically prefill with the information you p on the business cards. The fields will automatically prefill with the information you provided in your "Profile." Additional information can be typed in or filled from drop-down menus or by using the "Address Look Up" feature. By selecting Update you can see your card as it will be printed. Select PDF Preview to view and print.

#### Please Note: Check the PDF proof carefully to make sure all the information entered is correct.

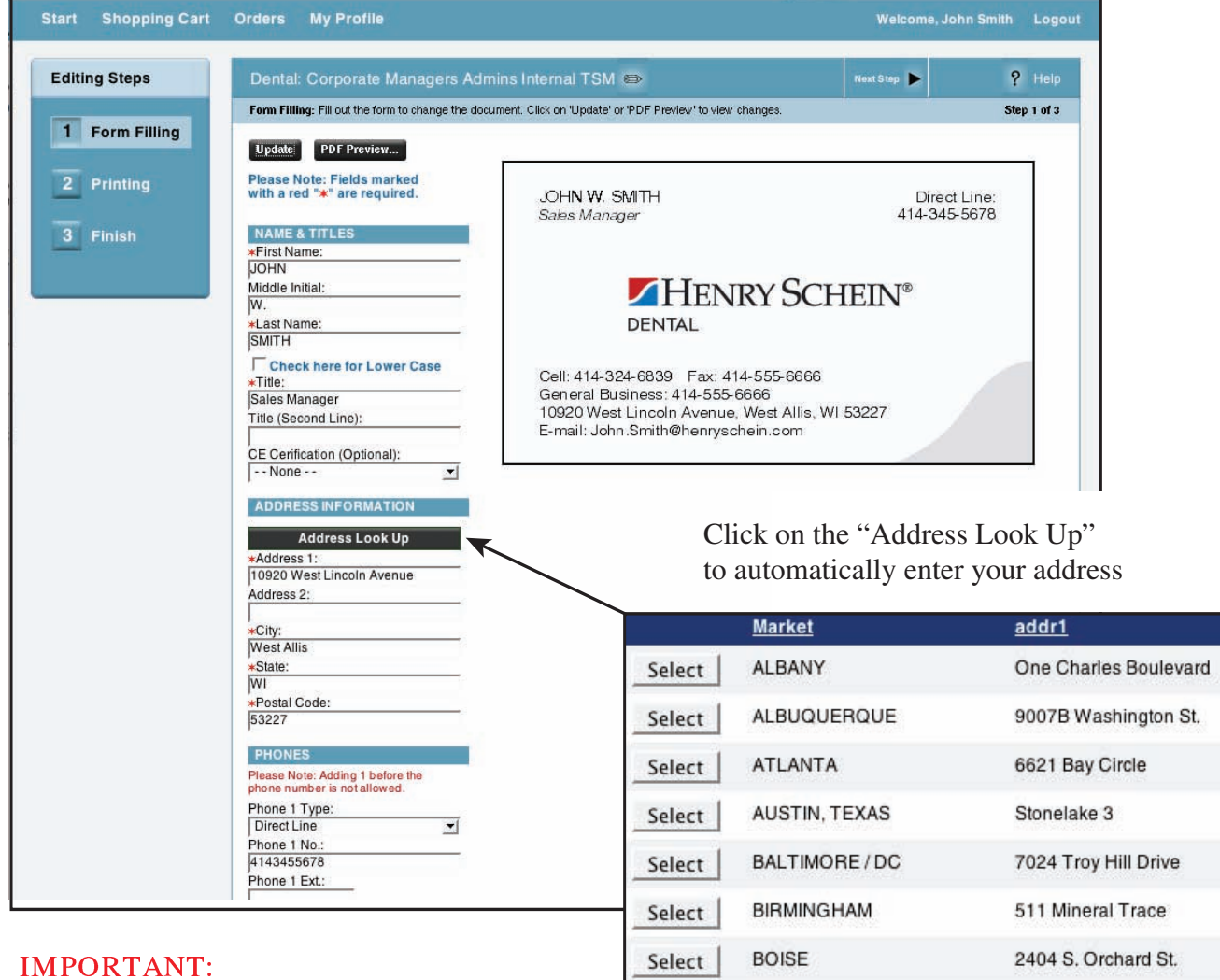

Select

Select

#### As a Team Schein Member you are required to enter your title truthfully and accurately.

Click on "Next Step" to continue.

**BOSTON** 

**BUFFALO** 

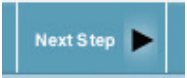

140 Gould Street

435 Lawrence Bell Dr.

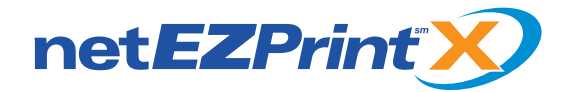

## **Printing Options**

TOPIC: Printing Options<br>
This page displays the "Printing Options" available for this product. Use the drop-down list to select the<br>
quantity desired. Use the "Update" button to see the price for the quantity you selected. TOPIC: Print<br>
Printing Options<br>
This page displays the "Printing Options" available for this product. Use the drop-down list to select the<br>
update automatically, you must click the "Update" button to see the correct price. **Printing Options**<br>
This page displays the "Printing Options" available for this product. Use the drop<br>
quantity desired. Use the "Update" button to see the price for the quantity you sel<br>
update automatically, you must cl

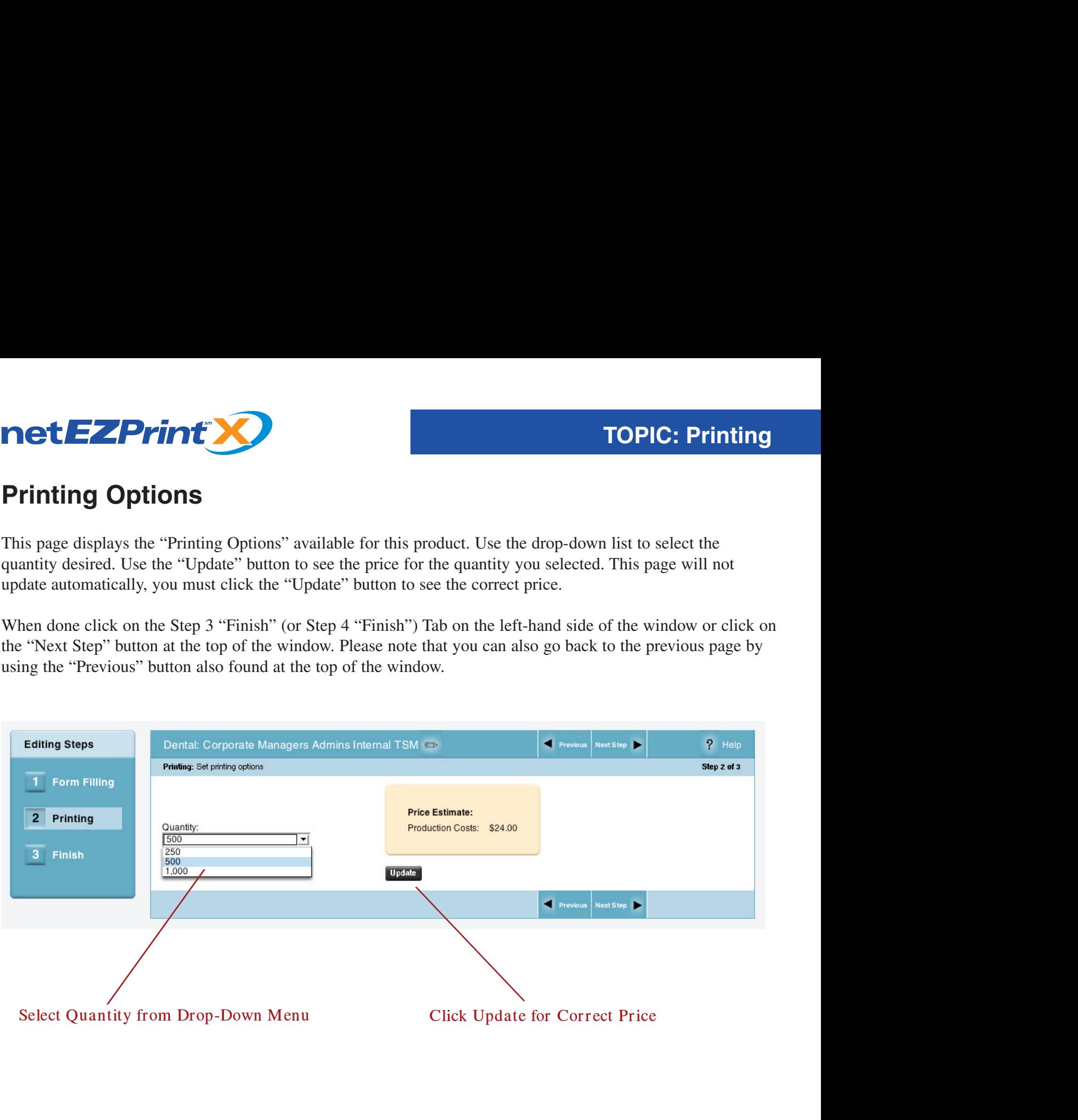

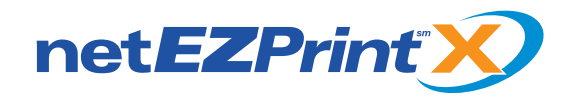

#### **Add to Shopping Cart - Finish Step**

This page is where you decide to add your document to the shopping cart. It displays the description of the product you ordered and its NetEZPrint-X ID number. It is a good idea to highlight and type in a unique name this step by using the 3 gray buttons at the bottom of the window.

Click on and type into the "Description" field to give your document order a customized description.

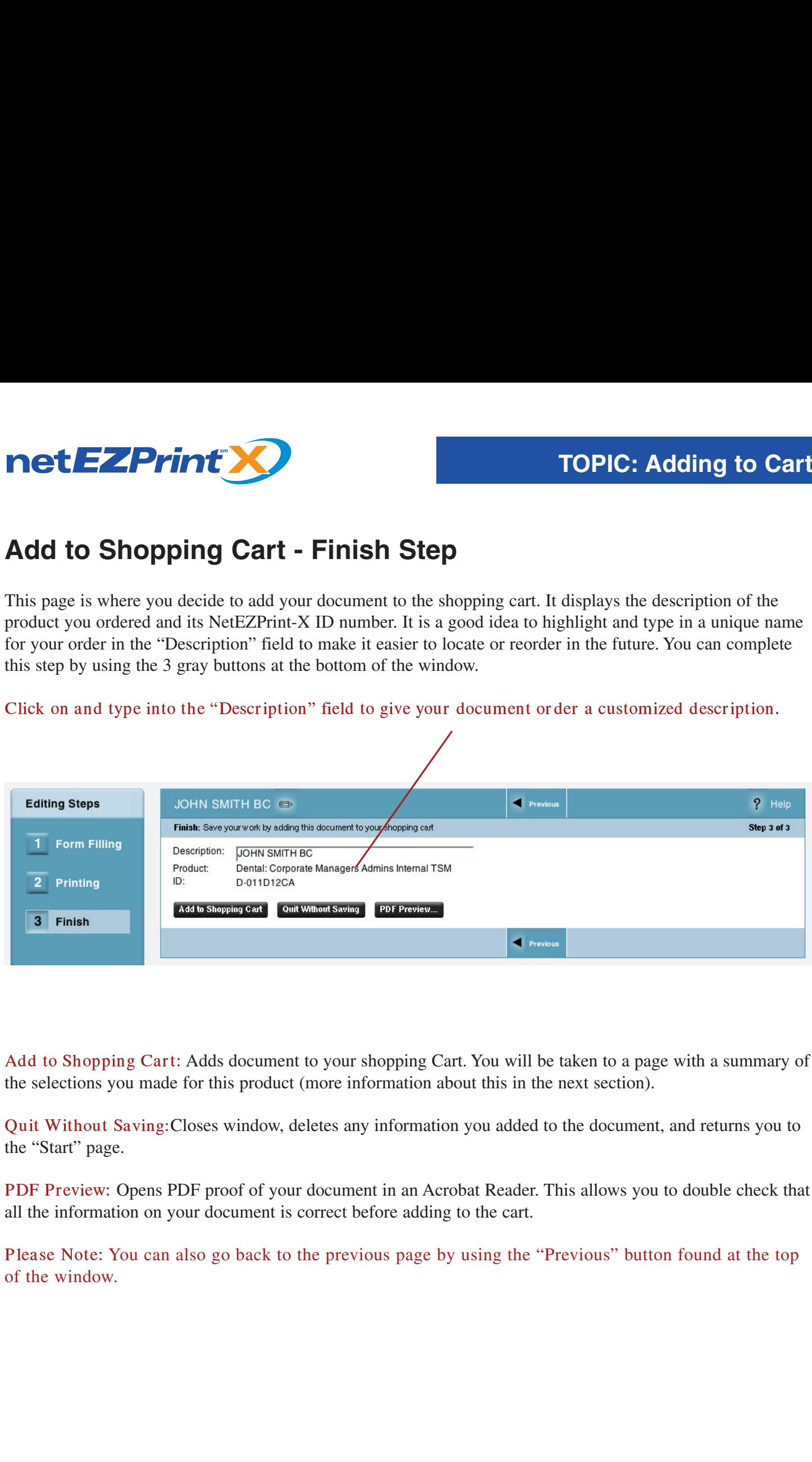

Add to Shopping Cart: Adds document to your shopping Cart. You will be taken to a page with a summary of the selections you made for this product (more information about this in the next section).

PDF Preview: Opens PDF proof of your document in an Acrobat Reader. This allows you to double check that all the information on your document is correct before adding to the cart.

Please Note: You can also go back to the previous page by using the "Previous" button found at the top of the window.

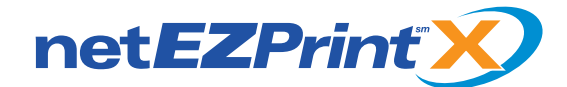

## **The Shopping Cart**

**The Shopping Cart**<br> **The Shopping Cart**<br>
When you have added a product to the "Shopping Cart," the page will open displaying a confirmation that your<br>
product has been added to the cart. At this point, you can use the 2 b **The Shopping Cart**<br> **The Shopping Cart**<br>
When you have added a product to the "Shopping Cart," the page will open displaying a confirmation that you<br>
product has been added to the cart. At this point, you can use the 2 bu The Shopping Cart<br>
When you have added a product to the "Shopping Cart," the page will open displaying a confirmation that<br>
product has been added to the cart. At this point, you can use the 2 buttons to either "Proceed to When you log in to the system, the Start page will display the number of items in your cart. **The Shopping Cart**<br>
When you have added a product to the "Shopping Cart," the pag<br>
product has been added to the cart. At this point, you can use the<br>
"Continue Shopping." You can reach this page from the "Shoppi<br>
When yo

This page also allows you to:

PDF Preview: Open your product in Adobe Acrobat to review information.

Duplicate: Duplicate this product.

Delete: Permanently delete this product.

Hold: Moves item to the "Hold for Later" section of the shopping cart.

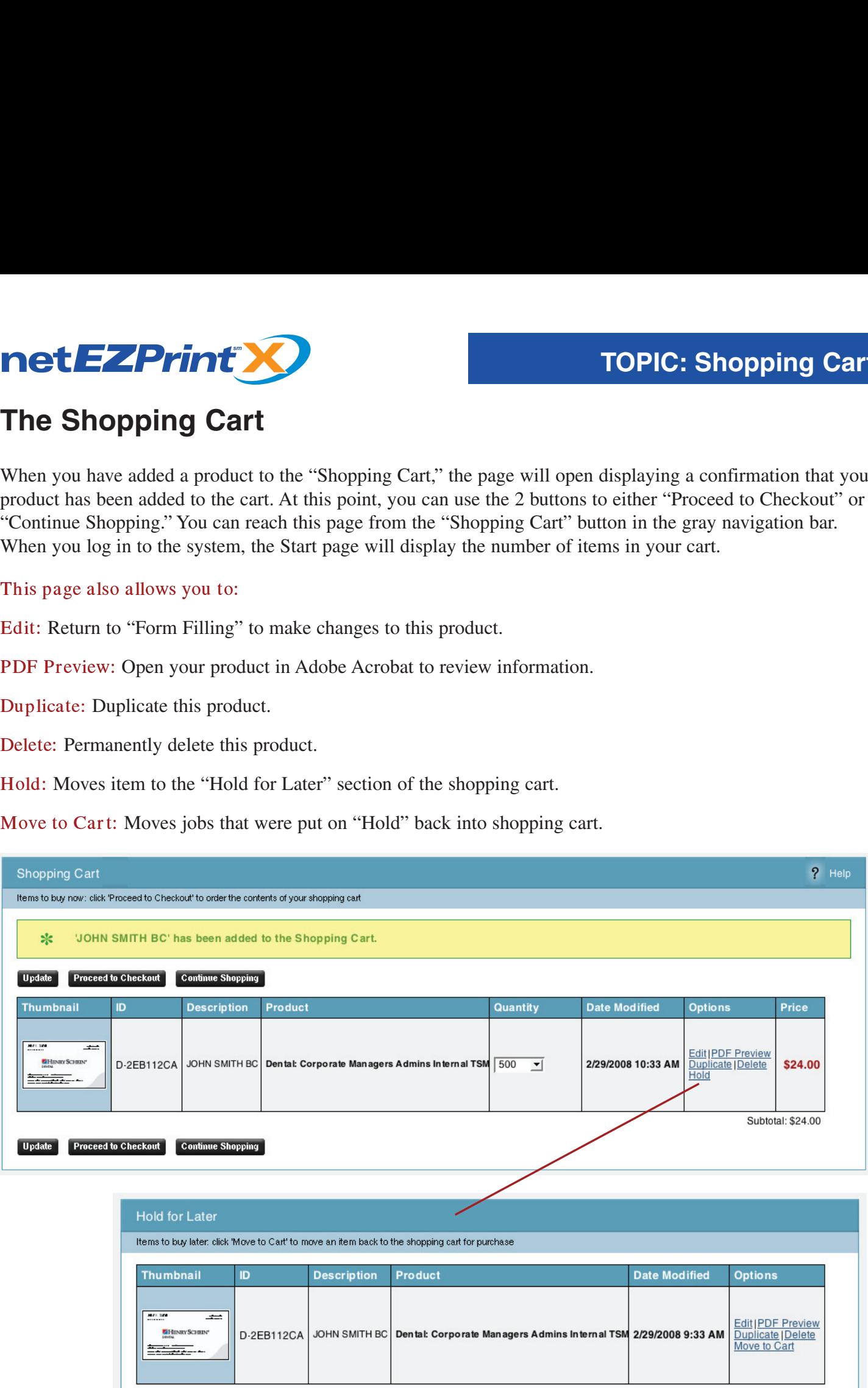

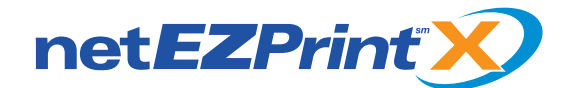

#### **Ship-To Information**

with information from your profile. Type in the Ship-To address, or use the "Address Look Up" feature to select from a database of Henry Schein locations. Use the "Cancel Checkout" to exit the checkout process.

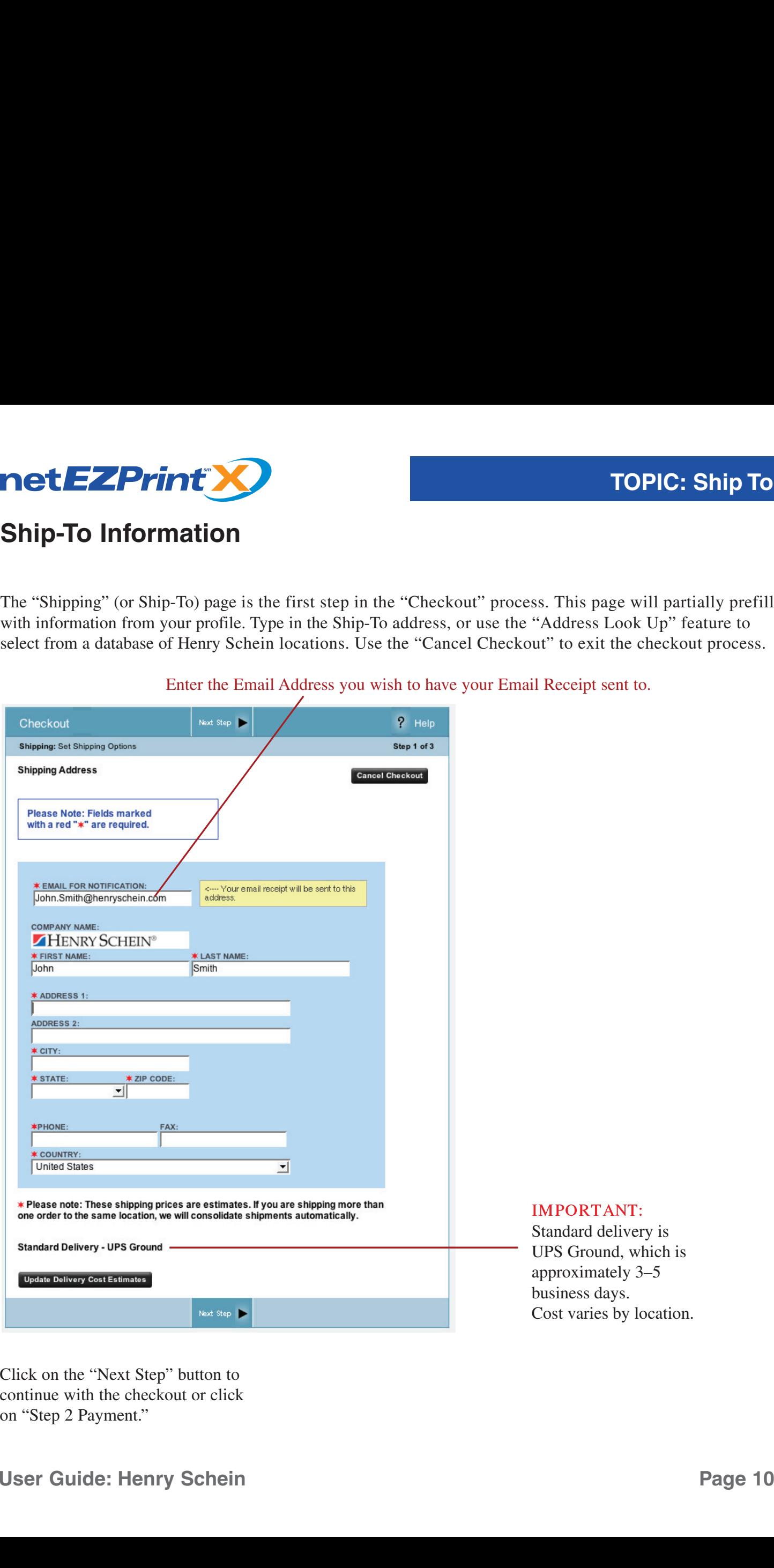

Enter the Email Address you wish to have your Email Receipt sent to.

continue with the checkout or click on "Step 2 Payment."

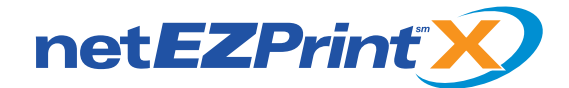

#### **Payment Information**

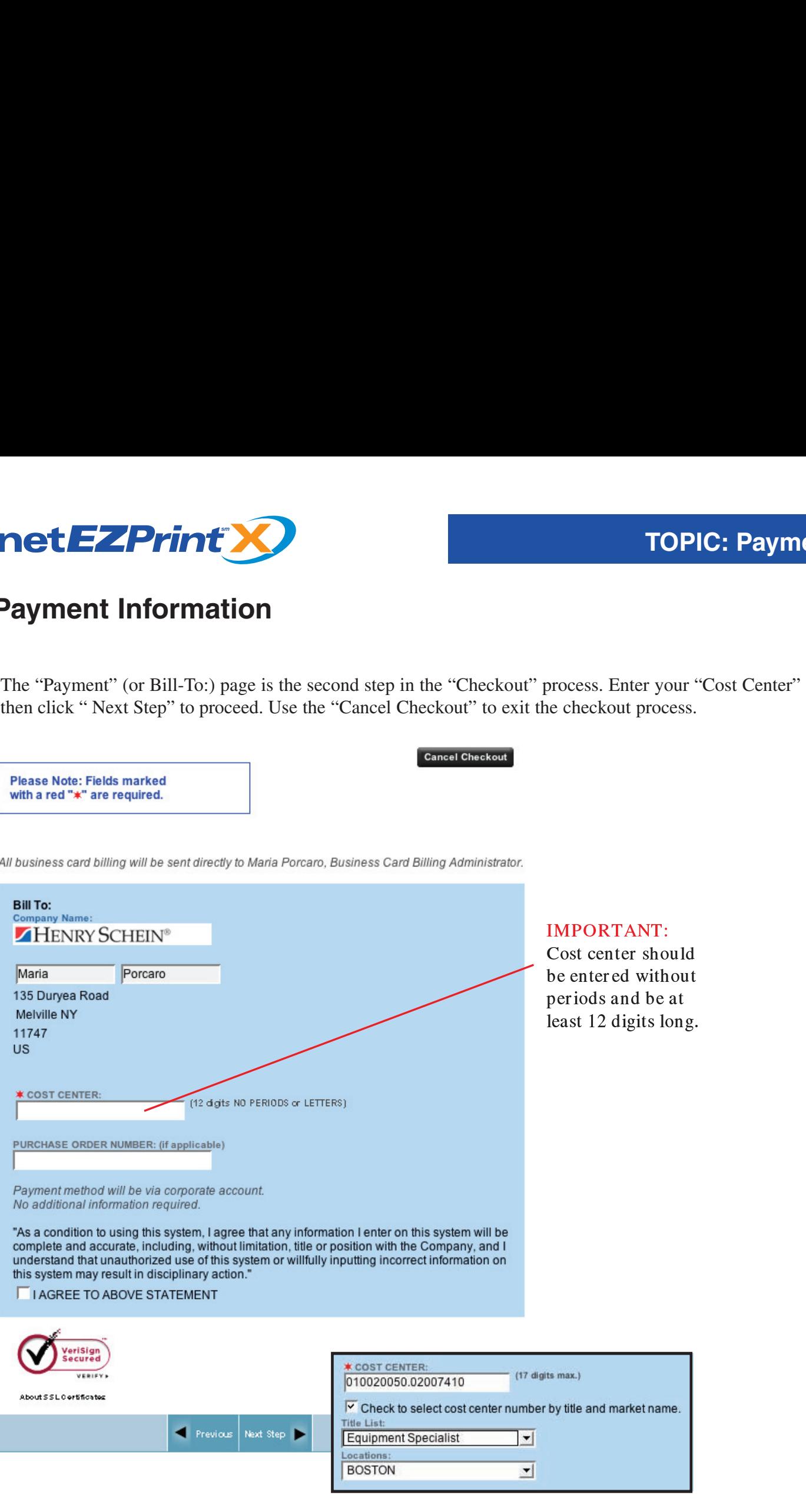

A cost center lookup table is provided for Dental Division users.

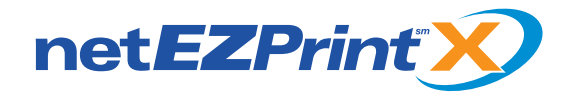

## **Placing Your Order**

This is the last page before your order is finished. It displays the products ordered and their description as well as a breakdown of the printing and shipping costs. To complete your order, click on the gray "Place Order" button. To cancel your order, use the gray "Cancel Checkout" button.

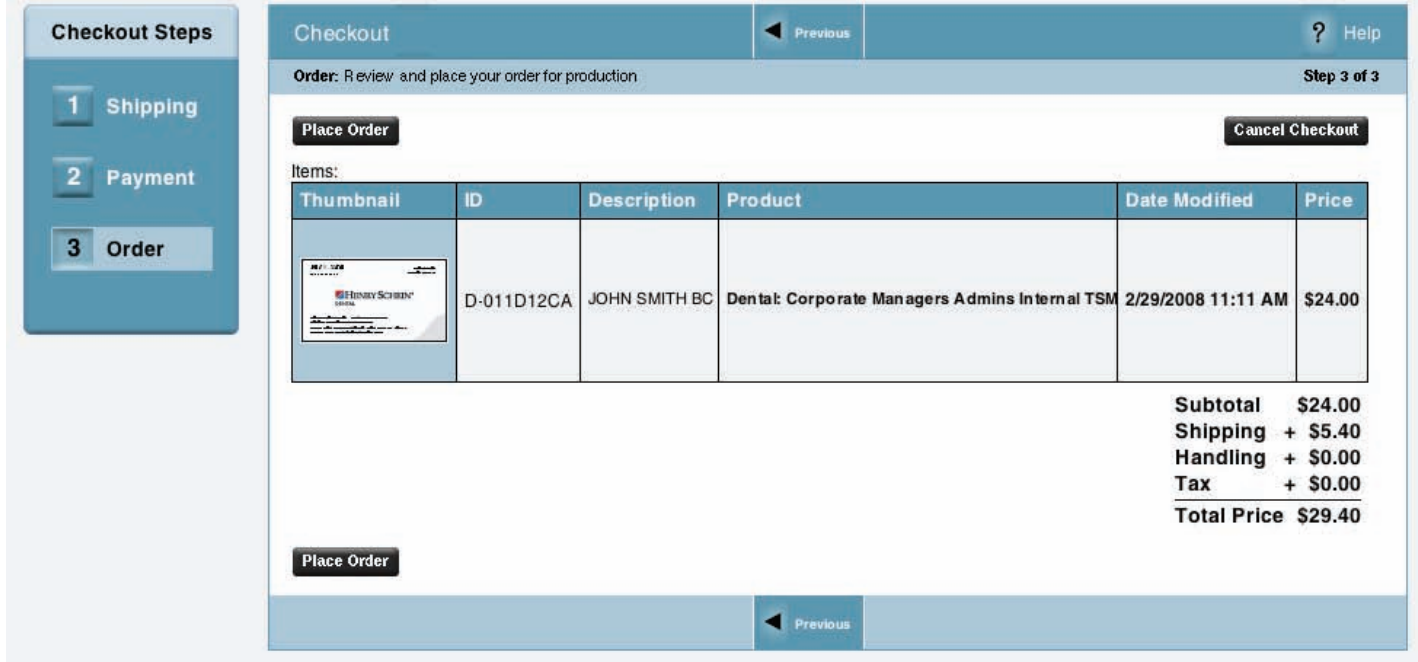

#### **IMPORTANT:**

Shipping cost will be adjusted for bulk orders in final invoice.

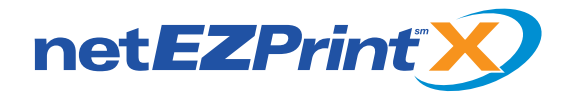

## **Order Confirmation**

This page confirms your order has been placed. It displays your order number, date and time created, items ordered, total price, and status. To review your order, click on the "Details" link to display a summary of your order.

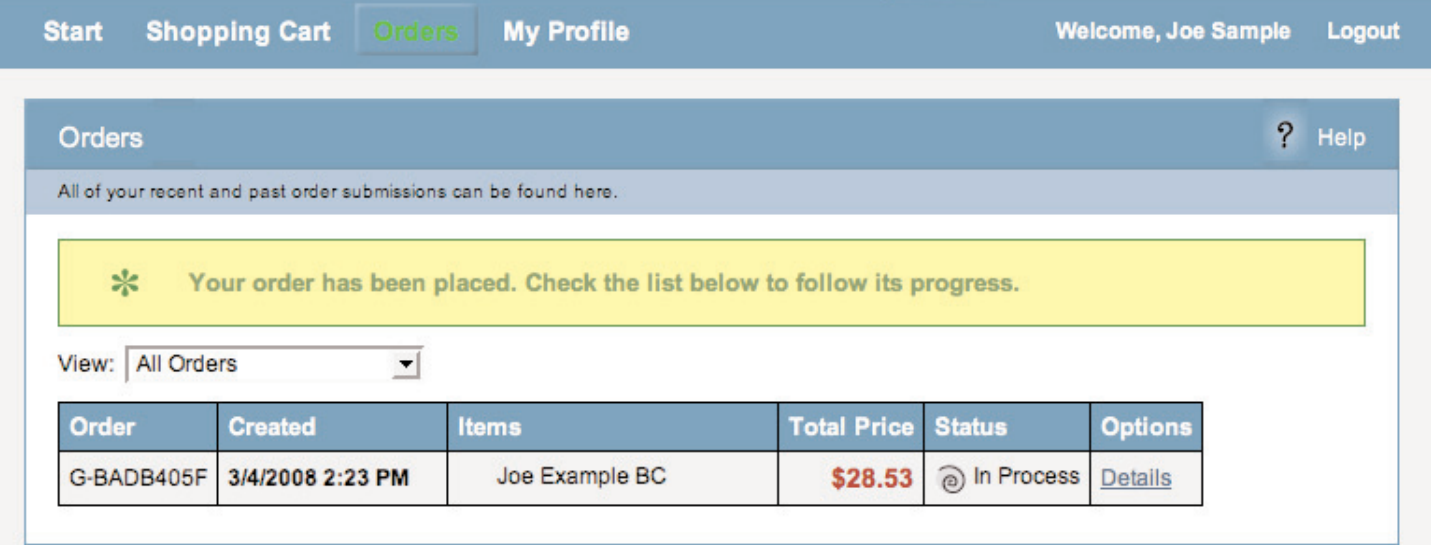

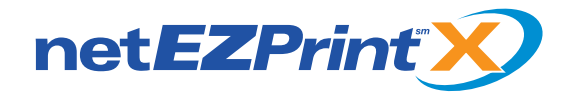

## **Navigating the Online Business Card System**

Our online catalog is designed to make the ordering experience as easy as possible. Here is a breakdown of the buttons found on our system and a brief explanation of their functionality.

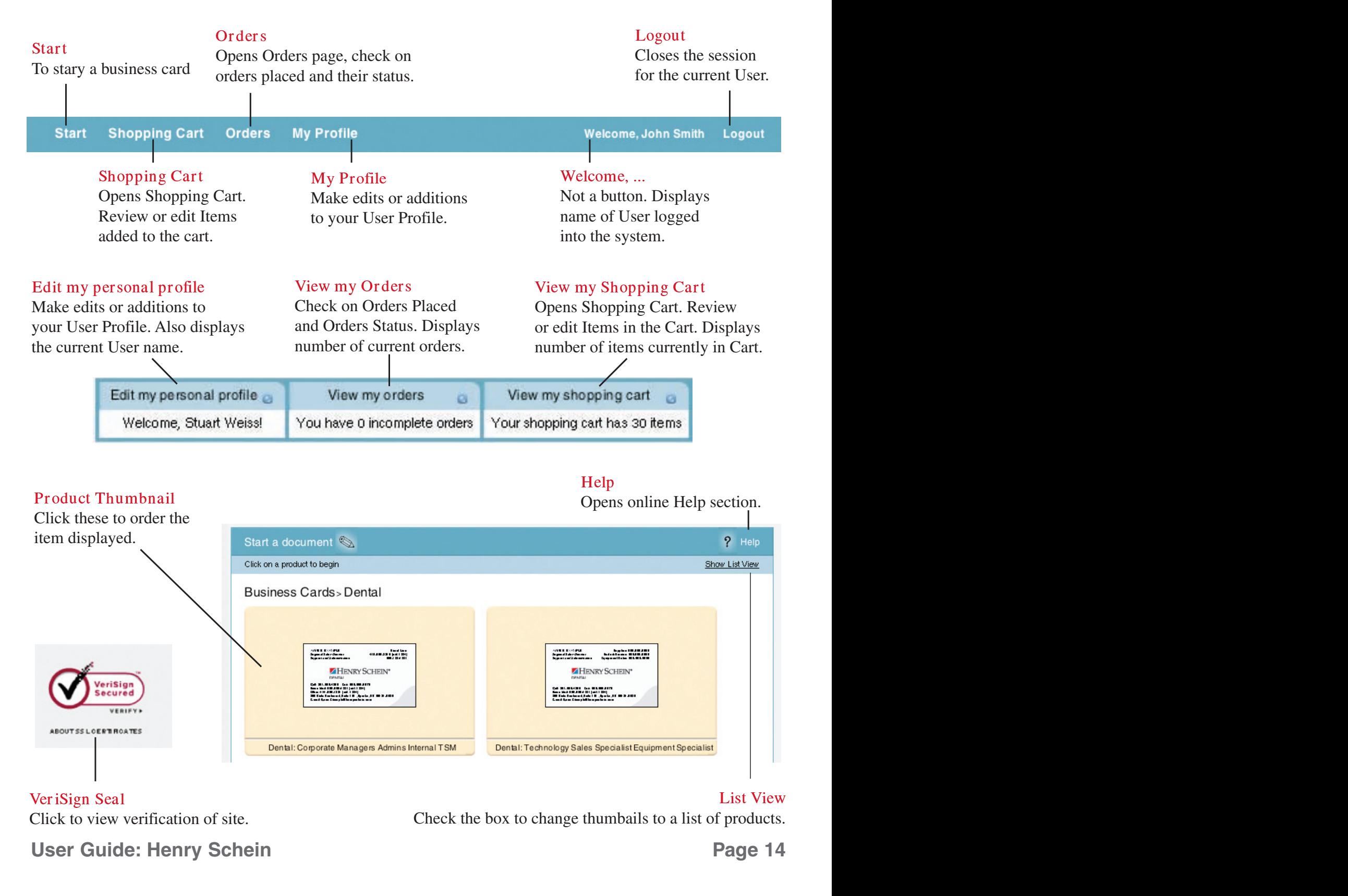

#### Help

Opens online Help section.

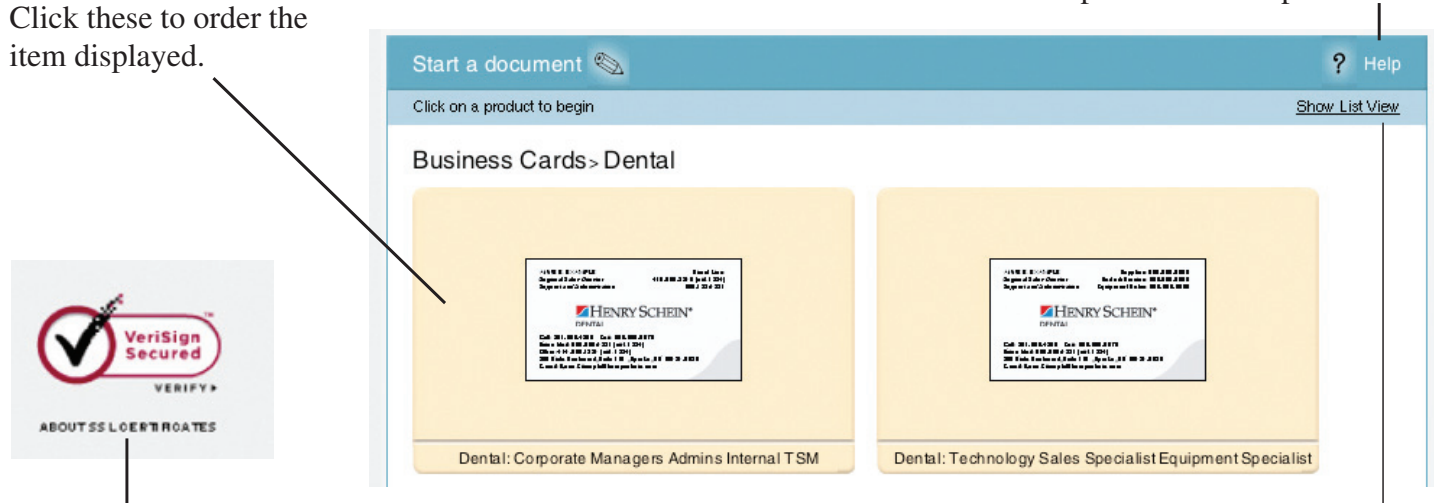

#### VeriSign Seal

**Product Thumbnail** 

Click to view verification of site.

iew

Check the box to change thumbails to a list of products.

User Guide: Henry Schein **Page 14** 

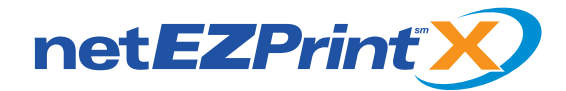

#### **Navigating the Ordering Process**

Here are the buttons you use to create a document and also when placing and editing an online order. Some of these buttons will appear on several different pages.

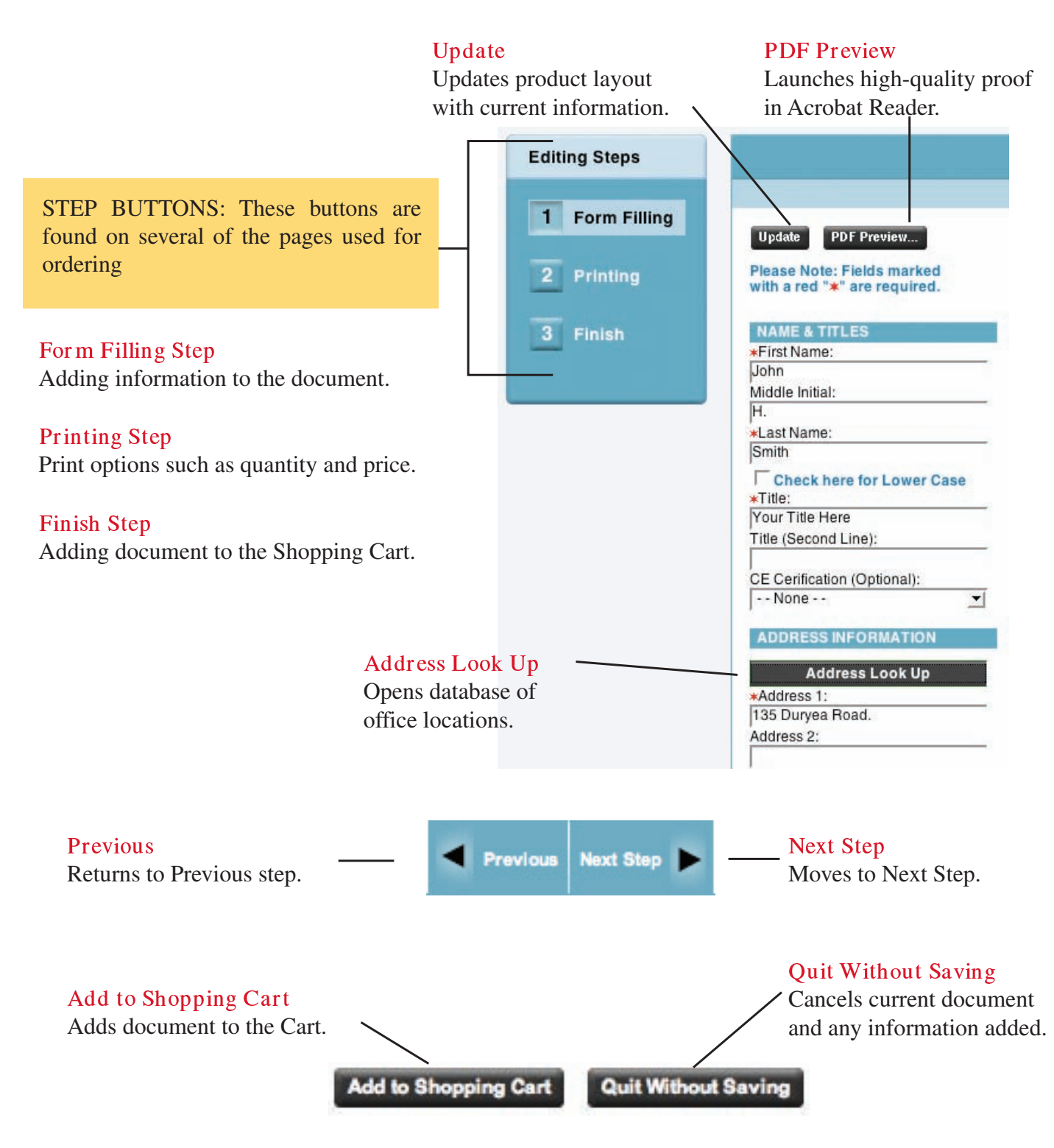

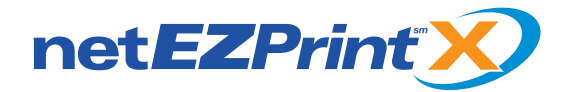

## **Support and Contact Information**

NetEZPrint-X offers several differnet types of support to help you with the ordering process. Please review this document or open the online "Help" section to find answers to your questions before contacting support.

Note: All Support is Available Monday to Friday 8:00 am - 5:00 pm ET.

**Technical Support ..................................... 973-537-9600 Ext. 21**

**Customer Service ............................. 973-537-9600 Ext. 16 Lisa**

**E-mail Support ............................. support@sunsetcorpid.com**

#### **For Henry Schein logo questions or custom needs contact: Stuart Weiss via E-mail at stuart.weiss@henryschein.com or call 1-631-390-8070**

#### **Live Chat Support**

To access "Live Chat Support" click on the button (shown to the right) to launch the service. It can be found at the top of every catalog page. You will be a asked a few questions, such as username, E-mail, and type of problem before connection to our support staff.

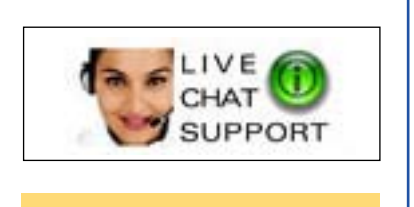

Note: If Chat service is unavailable, button will display "Chat Offline."

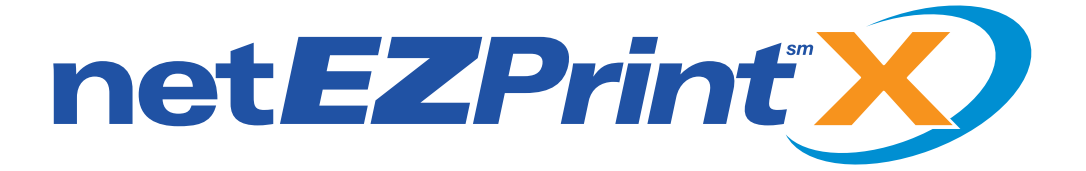

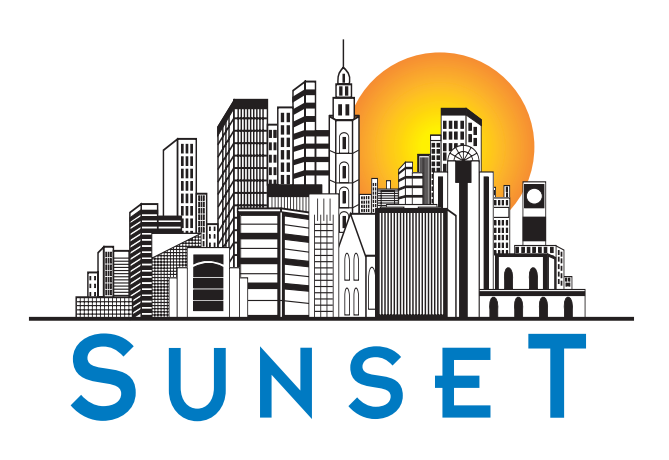

Visit us at: www.sunsetcorpid.com

© 2008 Sunset Printing and Engraving • Version 2.0 rev.6.08